# **Tips on how to print on different substrates**

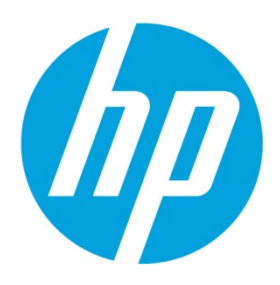

**Designjet L25500 and Latex 260/280 printers**

# **Table of contents**

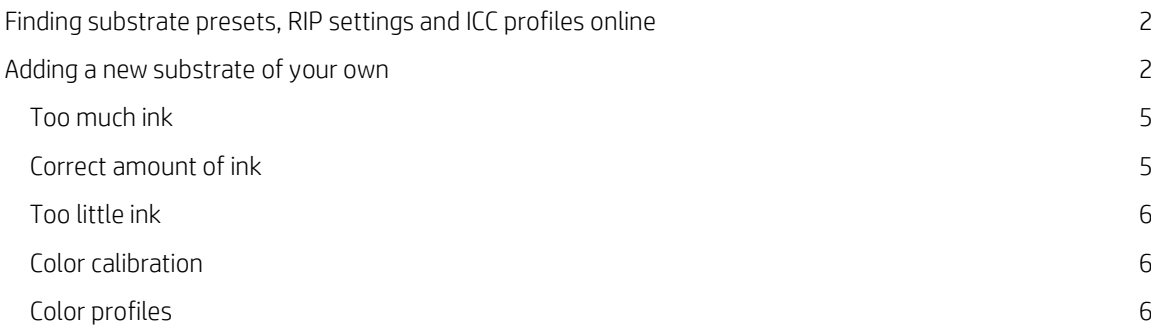

## **Add a new substrate process**

This document is provided in case you decide to make your own media preset. Normally there is no need to do this as you can find ready-made presets for all the substrates that you use.

## <span id="page-1-0"></span>**Finding substrate presets, RIP settings and ICC profiles online**

You can find 100s of substrate presets, RIP settings and ICC profiles available from the HP Media Solutions Locator at [www.hp.com/go/mediasolutionslocator](http://www.hp.com/go/mediasolutionslocator)

The Media Solutions Locator tool assists you in locating media for your printing needs. Once you locate the media, you can view its parameters and find suppliers in your area.

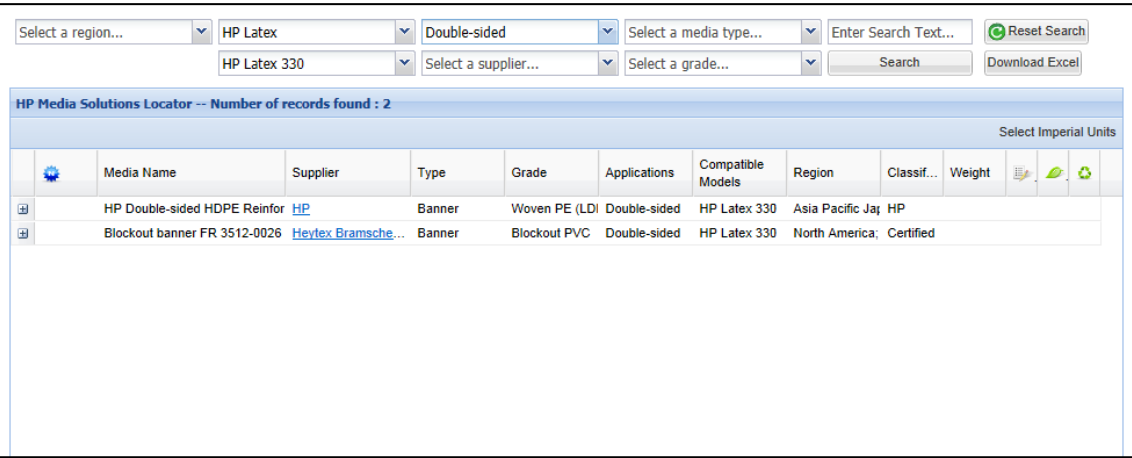

### <span id="page-1-1"></span>**Adding a new substrate of your own**

If you do not find the substrate you wish to use in the media solutions locator you can create your own substrate including printer presets, RIP settings and ICC profile suitable for your application needs using the following summarized instructions.

1. Choose the generic substrate family by referring to the table below.

The correct printer settings for your substrate may be available from your RIP vendor or substrate vendor. If not, you can start by copying printer settings from a generic or similar substrate. Substrates may be divided into the following families.

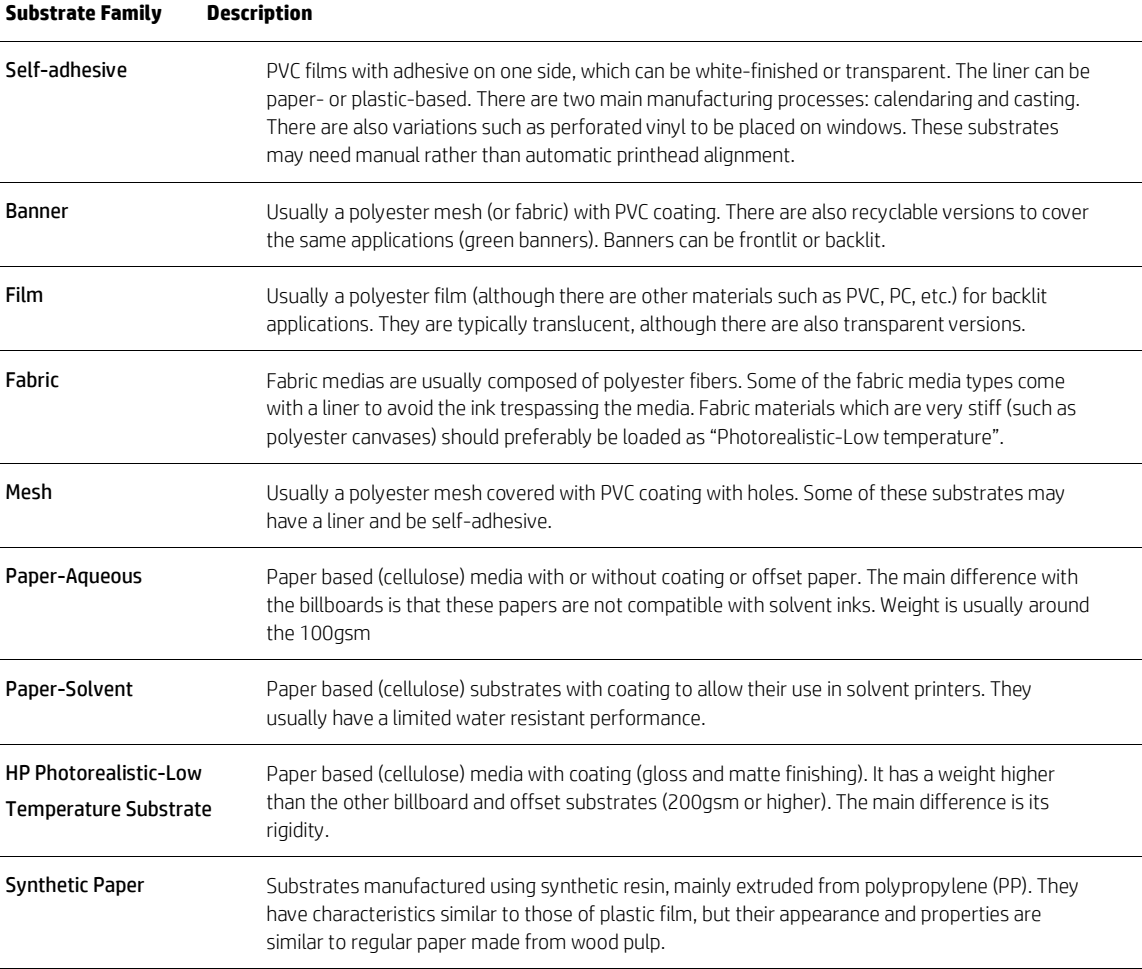

- 2. In your chosen RIP, create a copy or use an available media preset from the chosen substrate family
- 3. Select a name for the new media in case you create a copy
- 4. Load the new substrate into the printer
- 5. If the media is smaller than the printers width it's better to locate the media to the leftmost position in the spindle so it is more centered in the print zone
- 6. Select the generic substrate family In the printers front panel like the table above
- 7. Disable the substrate advance sensor (OMAS) in your RIP software if the substrate is transparent or dark, or if the printer recommends doing so during the loading process
- 8. Align the printheads using the front panel or EWS
- 9. In your RIP software, open the HP diagnostic chart, which you can obtain from the Embedded Web Server at http://ip-addr/hp/device/webAccess/images/new.tif, where ip-addr is the IP address of your printer
- 10. Select the number of print passes that you wish to create the preset for
- 11. Print the test chart
- 12. If you experience a substrate jam or notice ink smears or substrate damage while printing, refer to the Maintenance and troubleshooting guide
- 13. Check (and correct if needed) the ink quantity in the printed plot. The print may not be completely dry at this stage, this is normal and not a problem.

Look at the plot color patches and check if one or more of the patches have the right ink quantity using the guidelines below:

### <span id="page-4-0"></span>**Too much ink**

There are several possible symptoms of this problem

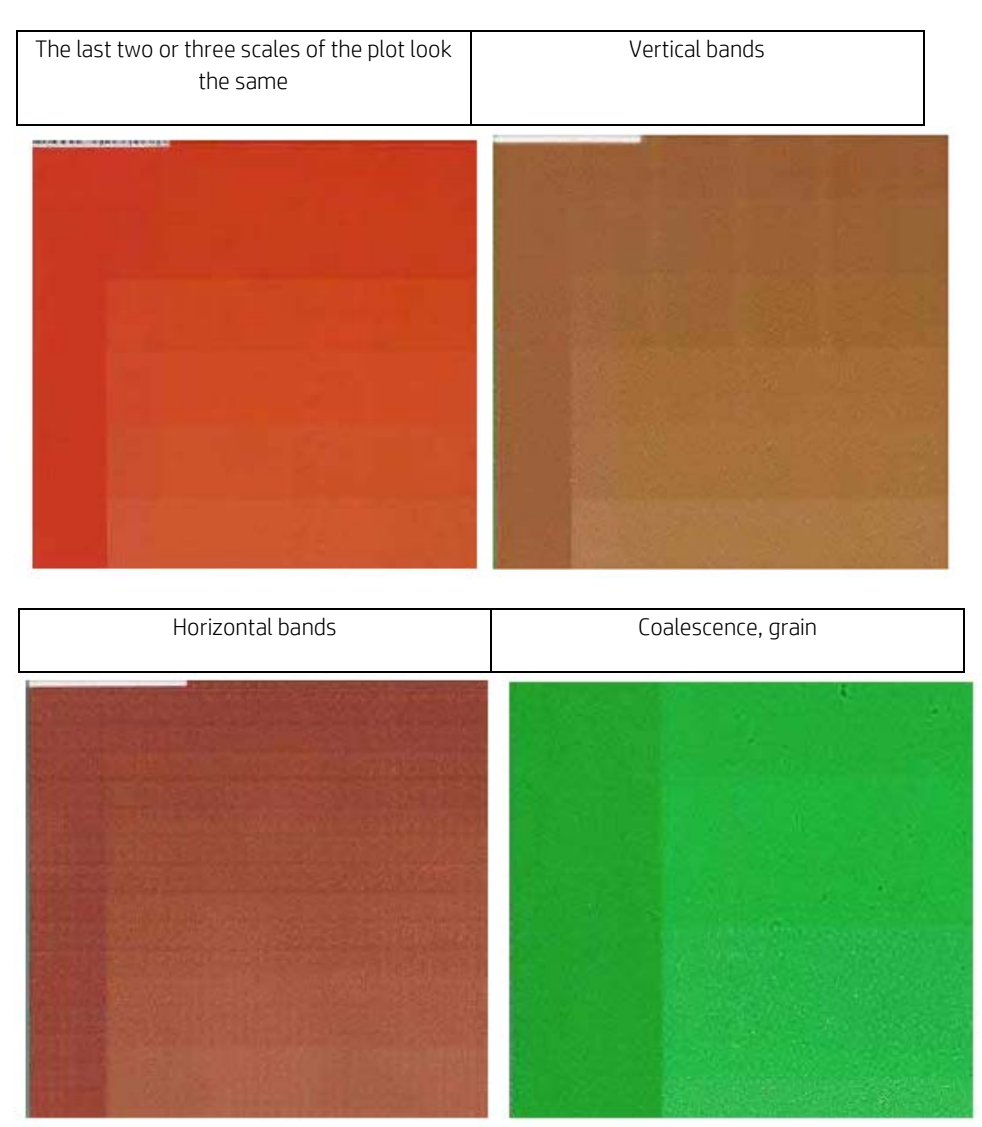

If these symptoms appear try reducing the amount of ink in your RIP software, then reprint the chart and check again

### <span id="page-4-1"></span>**Correct amount of ink**

The patch has no defects and increasing amounts of ink result in increasing color density

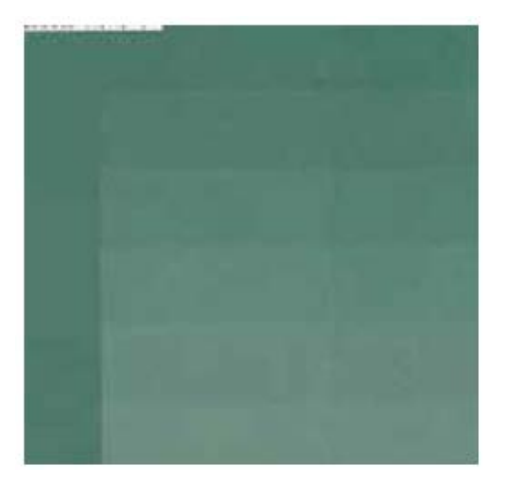

### <span id="page-5-0"></span>**Too little ink**

The whole chart looks washed out

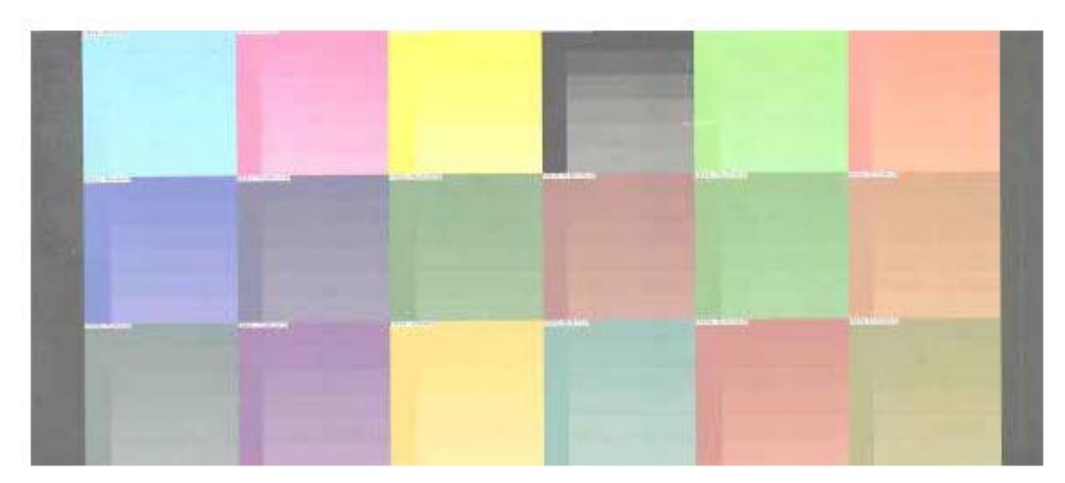

Try increasing the amount of ink in your RIP software, then reprint the chart and check again

- 14. After a little time, the print should be completely dry. If the ink smudges when touched, refer to the Maintenance and troubleshooting guide.
- 15. If you notice any print quality problems, refer to the **Maintenance and troubleshooting guide.**
- 16. When you are satisfied that the ink is drying correctly and the color saturation is acceptable for your application you should use your RIP software to color-calibrate and color-profile the new substrate using the RIP vendors user guide

#### <span id="page-5-1"></span>**Color calibration**

The purpose of color calibration is to produce consistent colors with the specific printheads, inks and substrate that you are using, and in your particular environmental conditions. After color calibration, you can expect to get identical prints from your printer on different occasions.

Color calibration can be launched from your RIP software, see your RIP documentation for details.

The process consists of the following steps.

- 1. A calibration test chart is printed.
- 2. The HP Embedded Spectrophotometer (or, if you prefer, a different spectrophotometer) scans and measures the test chart.
- 3. The RIP uses the measurements to calculate the necessary correction factors for consistent color printing on that substrate.

#### <span id="page-5-2"></span>**Color profiles**

Color calibration provides consistent colors, but consistent colors are not necessarily accurate. For instance, if your printer prints all colors as black, its colors may be consistent but they are not accurate.

In order to print accurate colors, it is necessary to convert the color values in your files to the color values that will produce the correct colors from your printer, your inks and your substrate. A color profile is a description of a printer, ink and substrate combination that contains all the information needed for these color conversions.

These color conversions are performed by your Raster Image Processor (RIP), not by the printer. For further information on the use of color profiles, see the documentation for your application software and for your RIP.

In addition to the color profiles used for printing, you may wish to calibrate and profile your monitor (display device), so that the colors you see on the screen relate more closely to those that you see on your prints.

#### **Sign up for updates**

#### [hp.com/go/getupdated](http://www.hp.com/go/getupdated)

© Copyright 2014 Hewlett-Packard Development Company, L.P. The information contained herein is subject to change without notice. The only warranties for HP products and services are set forth in the express warranty statements accompanying such products and services. Nothing herein should be construed as constituting an additional warranty. HP shall not be liable for technical or editorial errors or omissions contained herein.

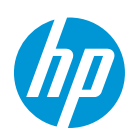